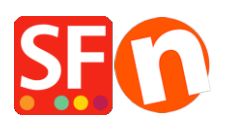

[Base de connaissances](https://shopfactory.deskpro.com/fr/kb) > [Pages et Produits](https://shopfactory.deskpro.com/fr/kb/pages-and-products) > [PRODUITS | Mise en place de l'outil de](https://shopfactory.deskpro.com/fr/kb/articles/how-to-setup-to-set-up-facebook-comments-moderation-tool) [modération des commentaires Facebook](https://shopfactory.deskpro.com/fr/kb/articles/how-to-setup-to-set-up-facebook-comments-moderation-tool)

## PRODUITS | Mise en place de l'outil de modération des commentaires Facebook

Elenor A. - 2021-12-08 - [Pages et Produits](https://shopfactory.deskpro.com/fr/kb/pages-and-products)

Pour utiliser l'outil de modération, vous devez soit connecter un compte Facebook soit une application Facebook avec votre plugin de commentaires.

Il existe 2 façons de modérer les commentaires:

- **Configuration à l'aide d'une application Facebook:** tous les commentaires de toutes les pages connectées au même identifiant d'application Facebook peuvent être modérés ensemble.
- **Modération basée sur la page en utilisant un compte Facebook en tant qu'administrateur :** Seuls les commentaires de la page peuvent être modérés par l'administrateur.

## **Configuration à l'aide d'une application Facebook**

- 1. Connectez-vous à votre compte Facebook
- 2. Allez sur <https://developers.facebook.com/>
- 3. Dans la barre de navigation en haut, cliquez sur Mes applications
- 4. Cliquez sur "Ajouter une nouvelle application"
- 5. Saisissez "Mes commentaires" ou un autre nom dans le champ "Nom d'affichage"
- 6. Cliquez sur "Créer un identifiant d'application".
- 7. Cliquez sur "Paramètres" et sélectionnez "Basique"
- 8. Recherchez l'URL de la politique de confidentialité du champ et copiez l'adresse Internet de votre page de confidentialité sur votre site Web dans ce champ. Si vous ne disposez pas de l'adresse de votre page de confidentialité, entrez votre page d'accueil et mettez à jour ce champ avant de commencer à accepter les commentaires.
- 9. Enregistrez les paramètres.
- 10. Ouvrez l'APP avec le bouton bascule Statut sur le côté droit dans la barre de navigation en haut.
- 11. Cliquez sur "Paramètres" et ajustez vos règles de modération.
- 12. Dans ShopFactory, saisissez l'identifiant de l'application dans la zone fournie de la fenêtre de configuration des commentaires Facebook
- 13. Allez sur <https://findmyfbid.in/> et copiez l'adresse Internet de votre profil Facebook dans le champ approprié pour trouver votre identifiant Facebook
- 14. Dans ShopFactory, entrez votre identifiant Facebook dans la case prévue à cet effet dans la

fenêtre de configuration des commentaires Facebook.

## **Modération basée sur les pages en utilisant un compte Facebook en tant**

## **qu'administrateur**

Les pages contenant des commentaires Facebook doivent être publiées pour que les commentaires fonctionnent correctement.

Pour la modération à l'aide de votre application Facebook, accédez à

<https://developers.facebook.com/tools/comments/>pour gérer vos commentaires.

Pour la modération basée sur la page, vous pouvez modérer les commentaires en cliquant sur le lien "Outil de modération